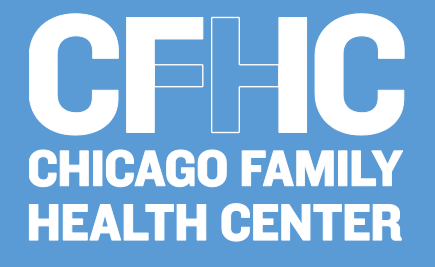

# **PATIENT PORTAL USER GUIDE**

The Chicago Family Health Center Patient Portal user guide can help navigate you as you enroll for this interactive service or troubleshoot any glitches you may encounter.

*For additional support call: 1.800.NextGen*

## **Enrolling in Patient Portal**

After you have received your enrollment form from the clinic, go to [www.nextmd.com](http://www.nextmd.com/) and click on Enroll Now.

Read the Terms and Conditions and click "I Accept" to continue.

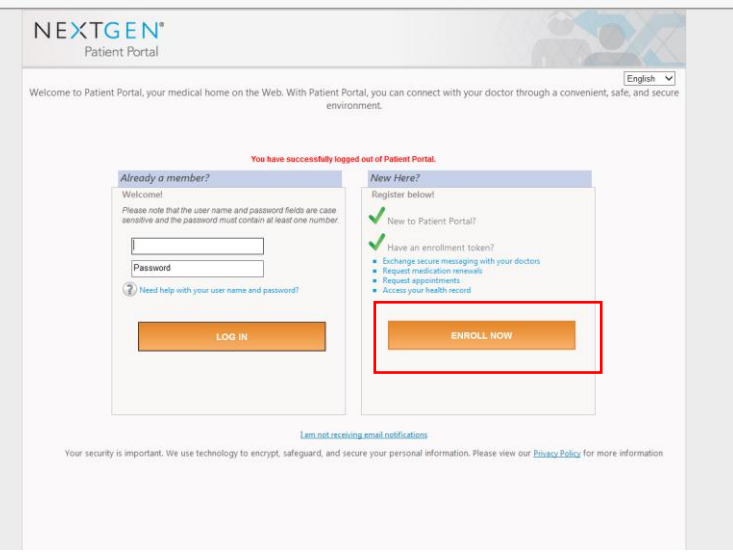

Enter the token from the enrollment form and your email address exactly as you gave it to the clinic and click Submit.

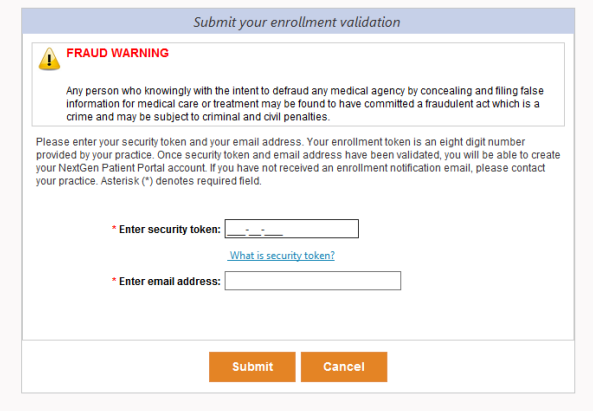

The next few steps are creating their username and password, then creating and answering security questions.

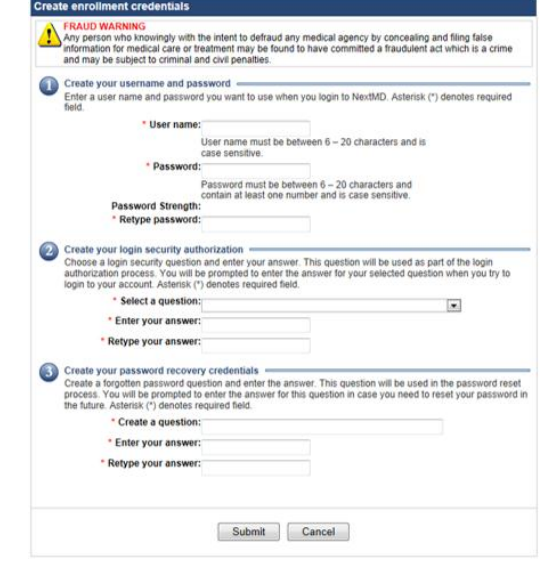

After you click submit, you will be logged into the home page.

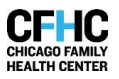

# **Patient Portal Home Page**

The Chicago Family Health Center home page displays.

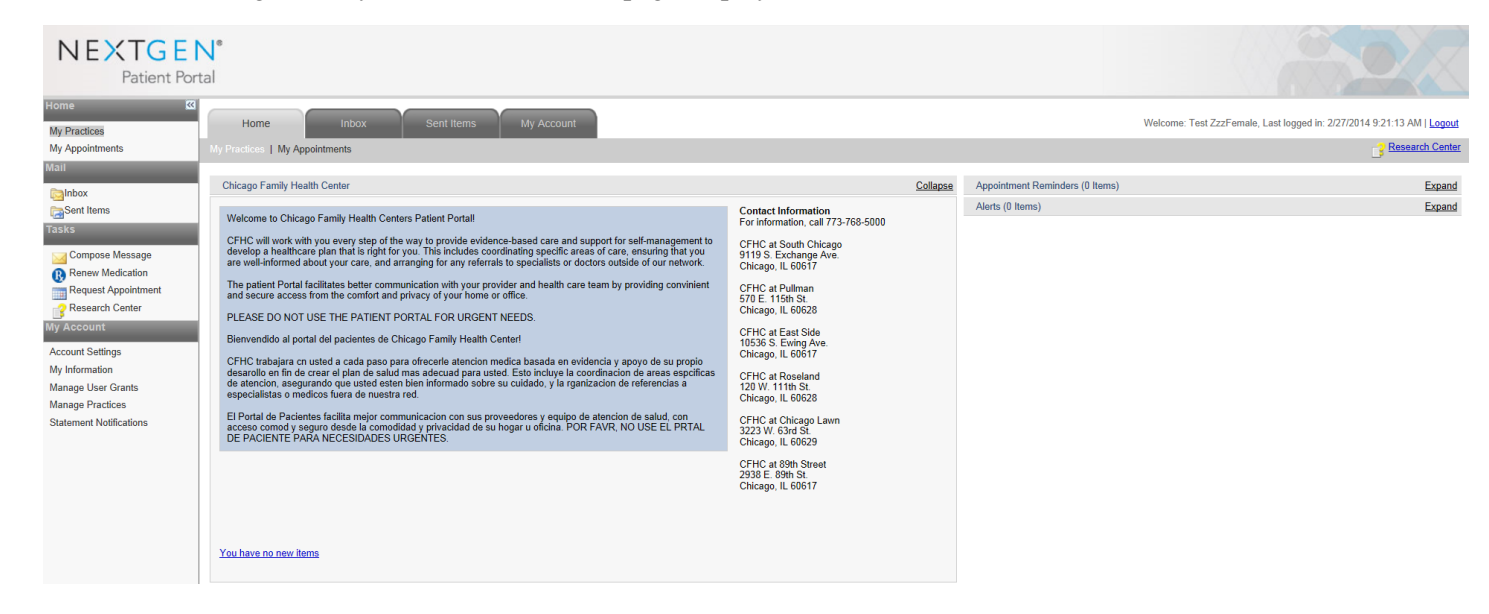

### **Contents Pane**

The content pane enables you to access all pages in the Patient Portal website using the tabs across the top of each page. (More detail on each of these

areas is found under Navigation Pane)

 Home- will return to the Welcome page. You are able to view appointment reminders and the current

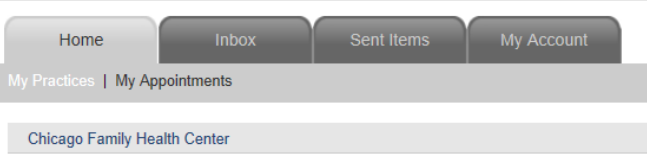

practices you are signed up with for the Patient Portal.

- Inbox- will allow you to view all items that you've received from the practice. You are also able to compose a message, renew a medication, request an appointment, and use the research center from this tab.
- Sent Items- will allow you to view all items you have sent to the practice. You are also able to compose a message, renew a medication, request an appointment, and use the research center from this tab.
- My Account- will allow you to update your account information (name, address, email, etc.)

#### **Navigation Pane**

The left navigation pane enables you to access all the pages on the website. The links are grouped by functionality: Home, Mail, Tasks, My Account.

- Home
	- o My Practices- returns you to the Welcome page where you will see the practice or practices the user is enrolled

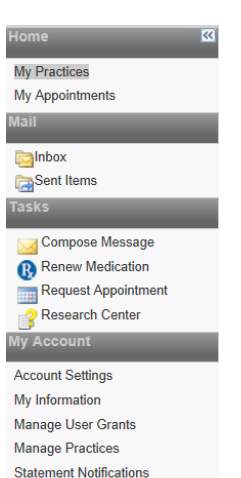

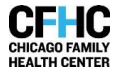

- $\circ$  My Appointments- this page shows the user a listing of appointments scheduled through the patient portal
- Mail
	- o Inbox- will allow you to view all items that you've received from the practice. - To open a message, single left click the message.

- To reply to a message, press "Reply" on the top of the message.

- o Sent Items- will allow you to view all items you have sent to the practice
- Tasks
	- o Compose Message- This is the area where you can send a message to the practice.
		- 1. The practice is selected by default
		- 2. Select the Category of message
			- Select the appropriate recipient based location or provider
				- Enter a subject line for your message
				- -Enter the message
		- 3. Press Submit to send the message
	- o Renew Medication- This is the area where you can send a request to renew a medication.
		- 1. The practice is selected by default
		- 2. Select the medication or medications you wish to request to renew. You may need to click the "Select different medications" to open a full list of medications.
		- 3. Your default pharmacy is listed, if you'd like to select a different onepress "Select different pharmacy".
		- 4. Select your provider - Enter comments (if needed)
		- 5. Press Submit to send the request

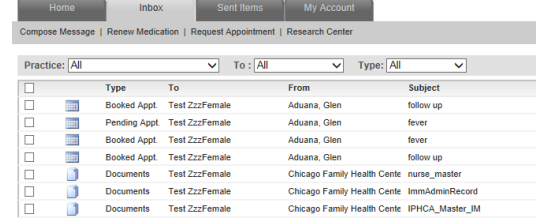

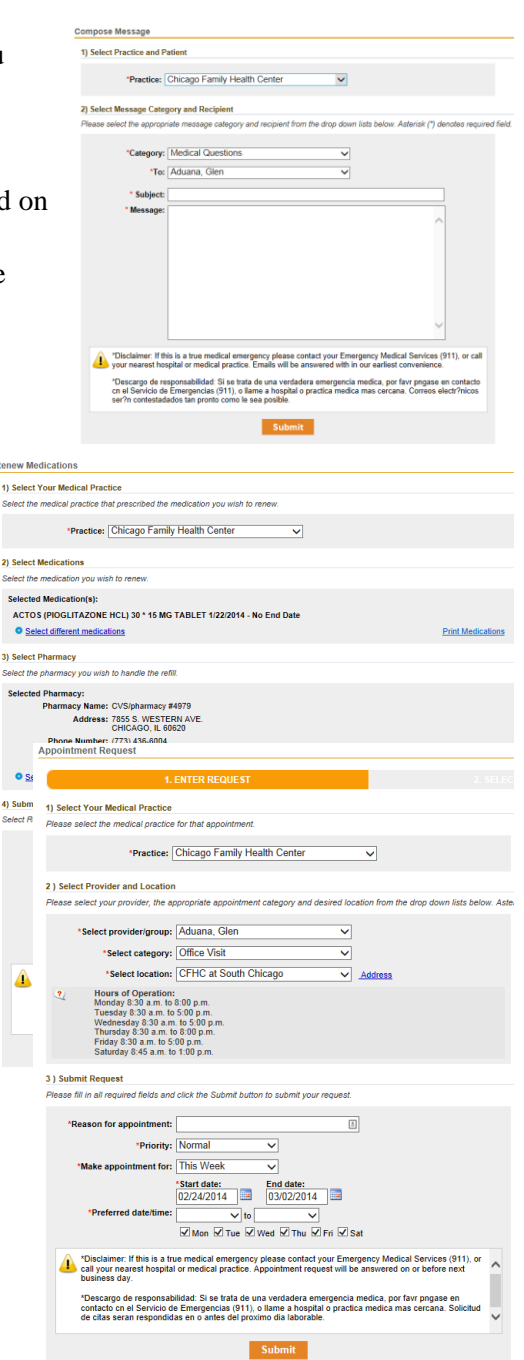

- o Request Appointment- This is where you can request an appointment with your provider
	- 1. The practice is selected by default
	- 2. Select your provider
		- Select Office Visit
		- Select Location
	- 3. Enter Reason for appointment
		- Enter priority
		- Select timeframe for appointment
		- Select preferred date/time
	- 4. Press Submit to send the request
- o Research Center- This is a reputable area to learn about health information. It is available through Healthwise. It should not be used to replace the advice of a doctor.

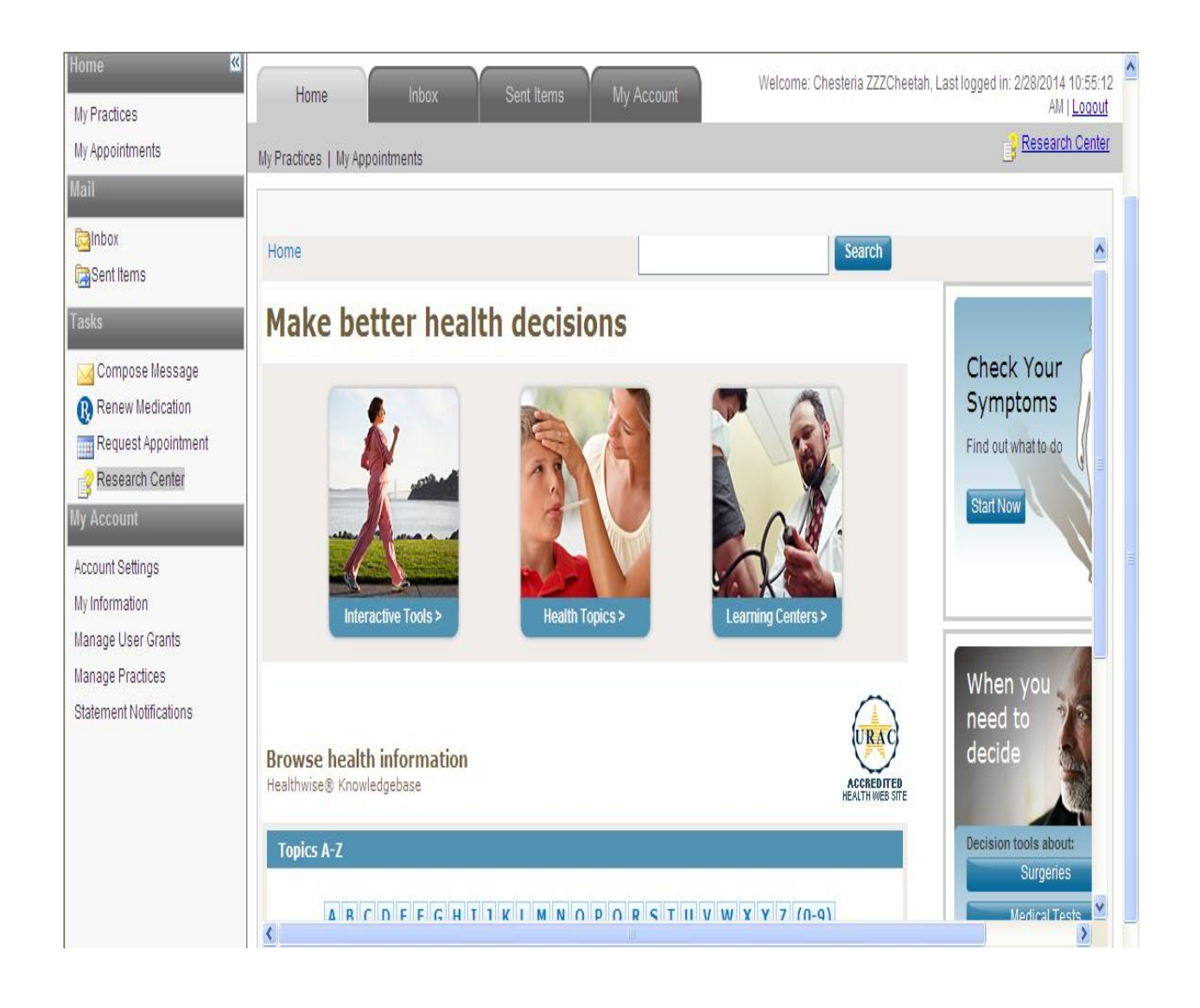

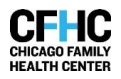

- My Account
	- o Account Settings- your username, password, security question, forgot password question can be edited in this area. You can also un-enroll from the patient portal at the very bottom.
		- To edit any of these fields, press edit on the right
	- o My Information- allows you to change your mailing address, email address, and phone number. Press edit on the right to change information.
	- o Manage User Grants- if you are a care manager or dependents or are one of these, on this page

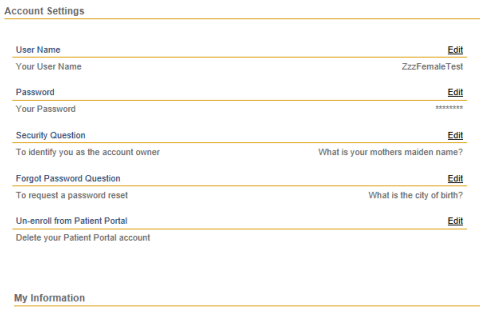

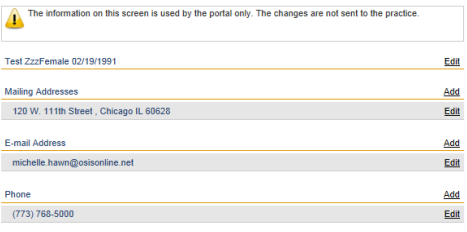

you would be able to see who manages the account and/or dependents whom you manage.

o Manage Practices- If you are a patient of multiple practices that use the NextGen Patient portal, you will be able to view/manage all of the practices under one username. After your initial set-up, if you need to add any additional practices, use the Manage Practice link. You will need to enter the security token to the new practice and the email address used for registration.

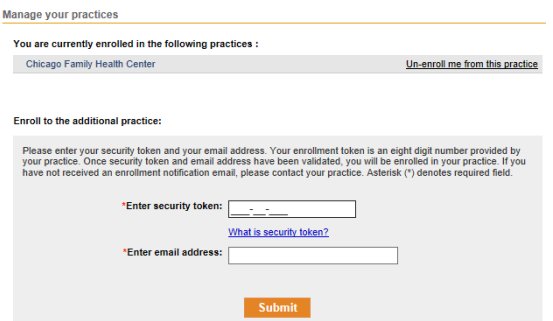

o Statements notification- this setting is not set-up for Chicago Family Health Center.

#### **Forgot your username or password?**

If you have forgotten your username or password for the patient portal, follow the link on [www.nextmd.com](http://www.nextmd.com/) that states "Need help with your user name and password?" This will prompt you through the process to regain access to your account. You will need to know the email address used to create your account and the answer to the forgot password question.

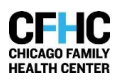